# **How To Run a Map Reduce Program in Putty**

Step by step procedure for running a map reduce program in putty.

To Run map reduce program in putty first we need to have a remote login.

Please check the below link for complete document to connect putty.

Link: [https://edureka.wistia.com/medias/0d42aa6b1r/download?media\\_file\\_id=68541755](https://edureka.wistia.com/medias/0d42aa6b1r/download?media_file_id=68541755)

#### **Process to create a JAR file :**

Install Eclipse in your windows machine and import the word count program in to your eclipse.

After importing the project add the required JAR files to your project.

### **Create a JAR file :**

To create a JAR file follow the below steps.

After importing project successfully without any error follow below steps.

Export our project and make a jar of it. Right click on the project and click on Export.

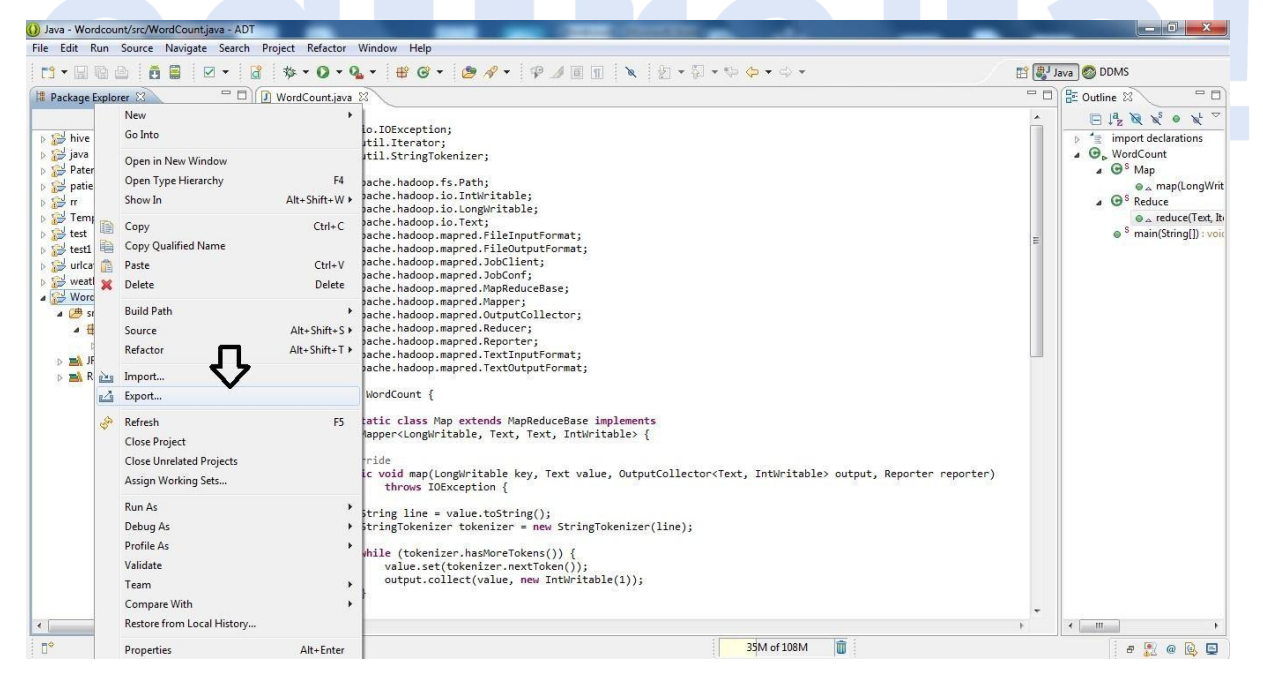

 $\rightarrow$  Now under Java, select JAR file and click next.

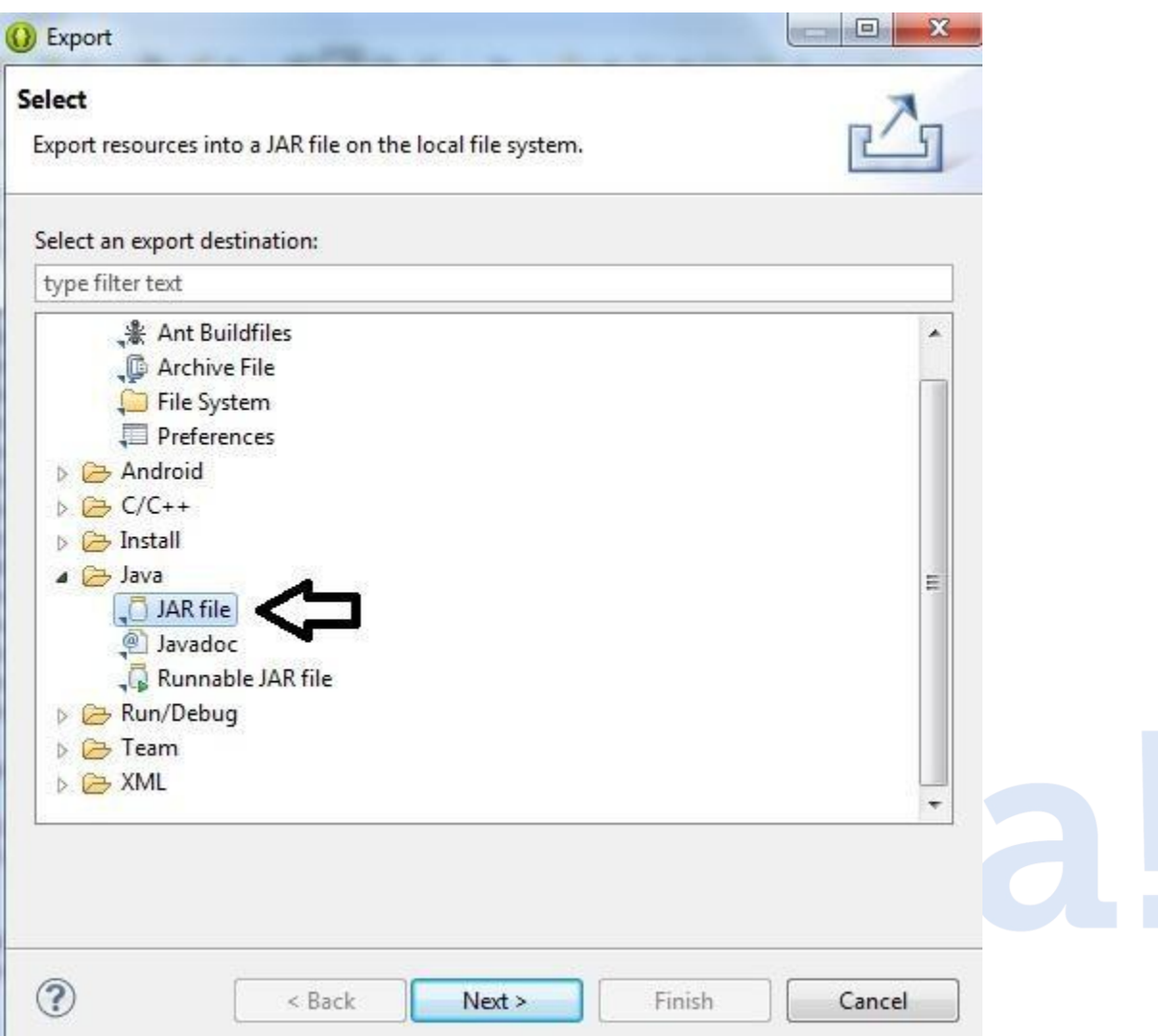

Select your project as shown in the below snapshot. I have selected Wordcount project. Also, you need to give name for the jar you are creating and path where you want to save this jar. Now that click on next.

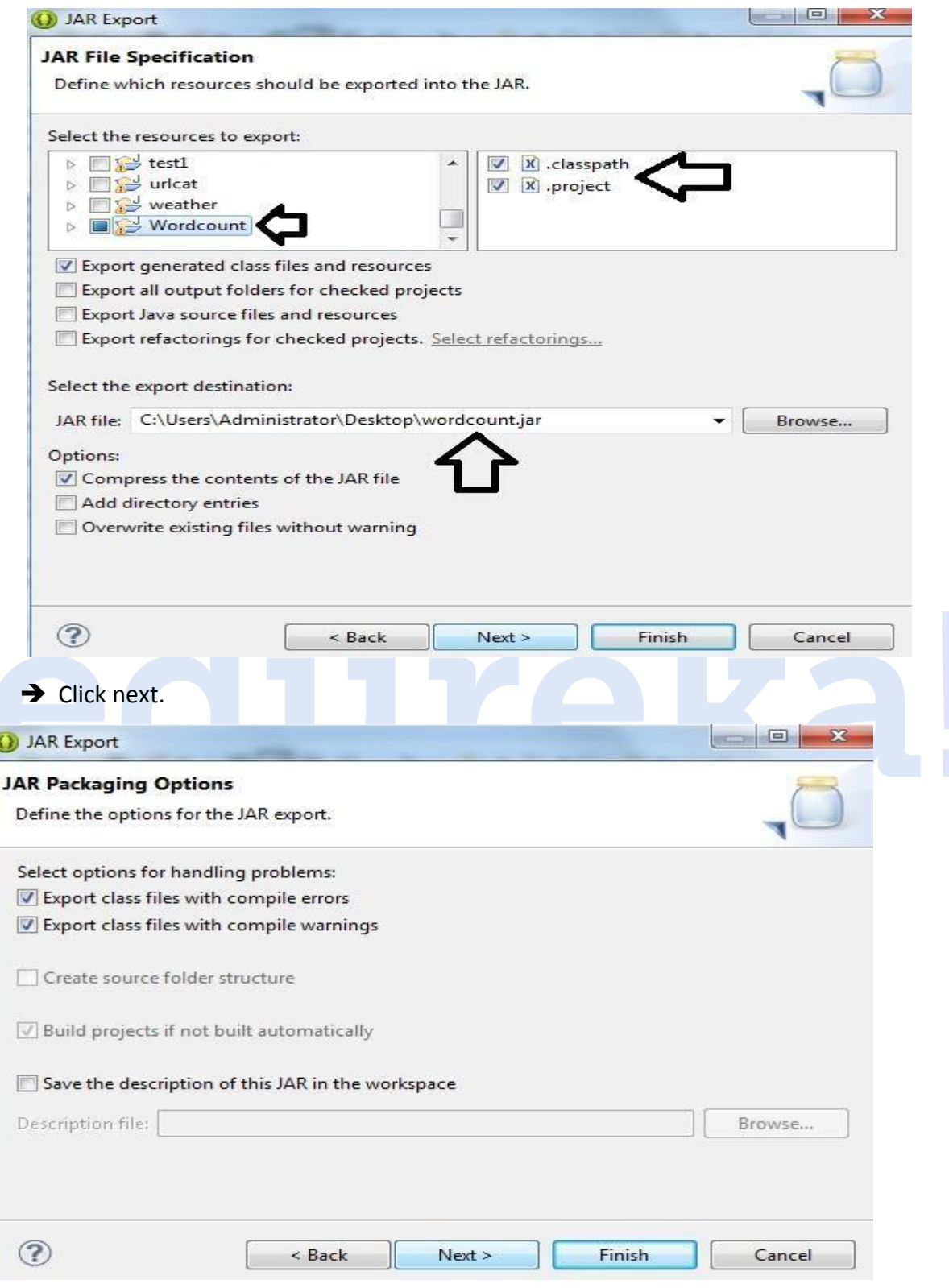

Now we need to select our main class, so click on Browse.

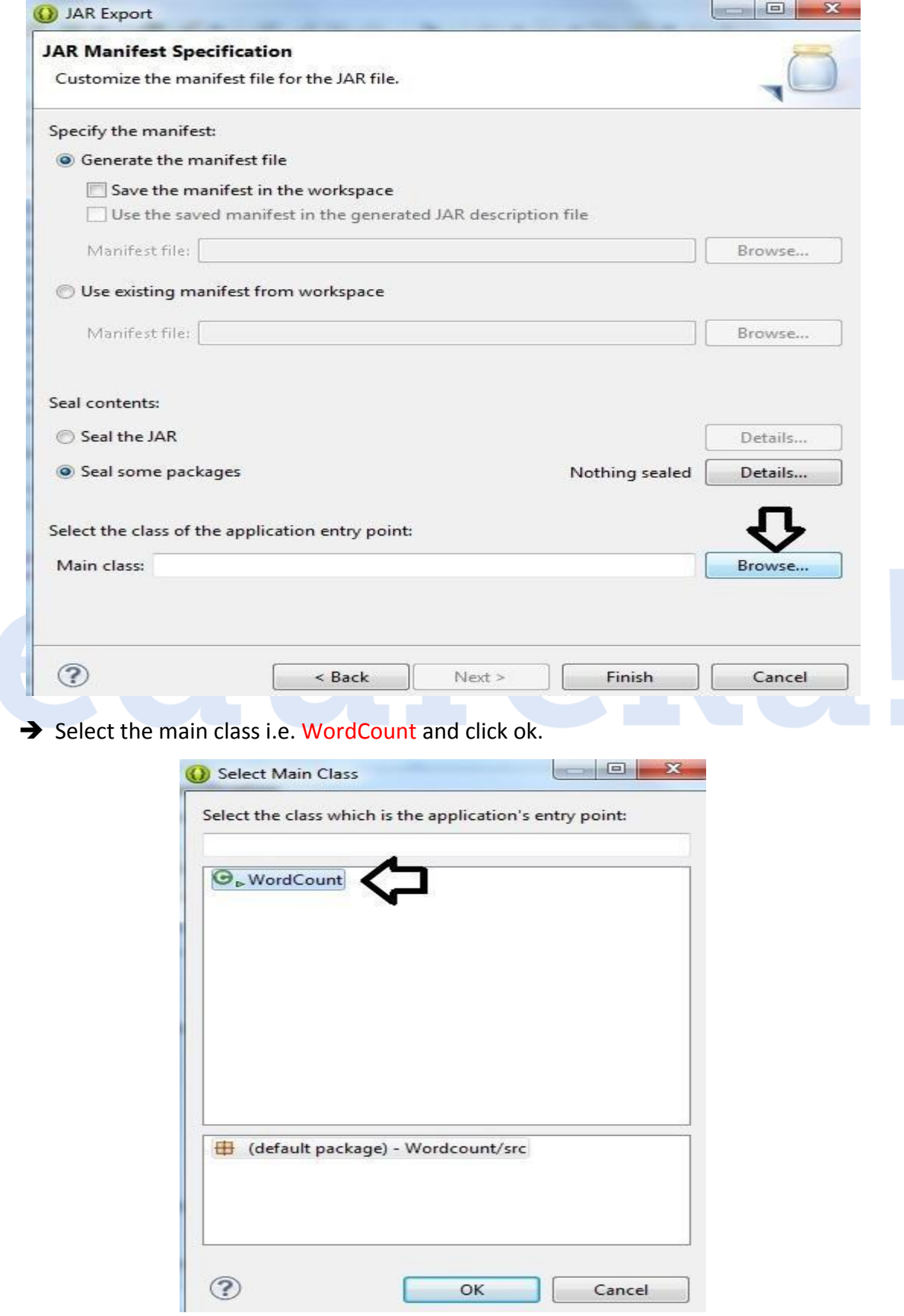

 $\rightarrow$  A jar will be created at the path which you had mentioned earlier and with the name you had given.

## **Moving JAR file and input file to putty:**

To move the JAR file to putty please follow the blow link:

**<http://www.edureka.co/blog/transfer-files-windows-ec2-to-amazon-instance/>**

**After moving files to server then move your input file to HDFS location.**

**Use the below command to move input file to hdfs**

**Command:**

**Hadoop dfs –put inputfilename /**

ubuntu@ip-10-254-102-228:~\$ hadoop dfs -put a.txt /

## **Running the jar:**

First check all daemons are running or not:

Command: **jps**

(use **sudo jps** if not not displaying any results)

ubuntu@ip-10-255-2-57:~\$ jps 1524 Jps 700 NodeManager 16293 HQuorumPeer 16521 HRegionServer 32505 NameNode 406 SecondaryNameNode 32668 DataNode 552 ResourceManager 16351 HMaster

Then use the below command to run the JAR

**Command:**

**hadoop jar jarfilename.jar /input\_filename /output\_filename**

**Ex:**

**hadoop jar wc.jar /a.txt /a\_out1**

ubuntu@ip-10-254-102-228:~\$ hadoop jar wc.jar /a.txt /a out1

### **To check output:**

**In order to check output in the console use the below command.**

**Ex:**

**hadoop dfs –cat /output\_filename**

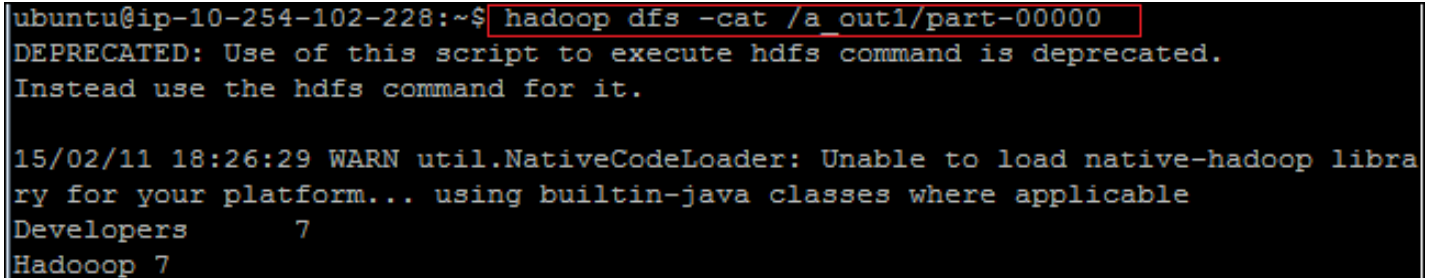

If you want to check in browser follow the below steps.

Ex: **ec2-54-185-110-122.us-west-2.compute.amazonaws.com:50070**

Copy paste the instance in browser and then specify :50070 for name node file systems.

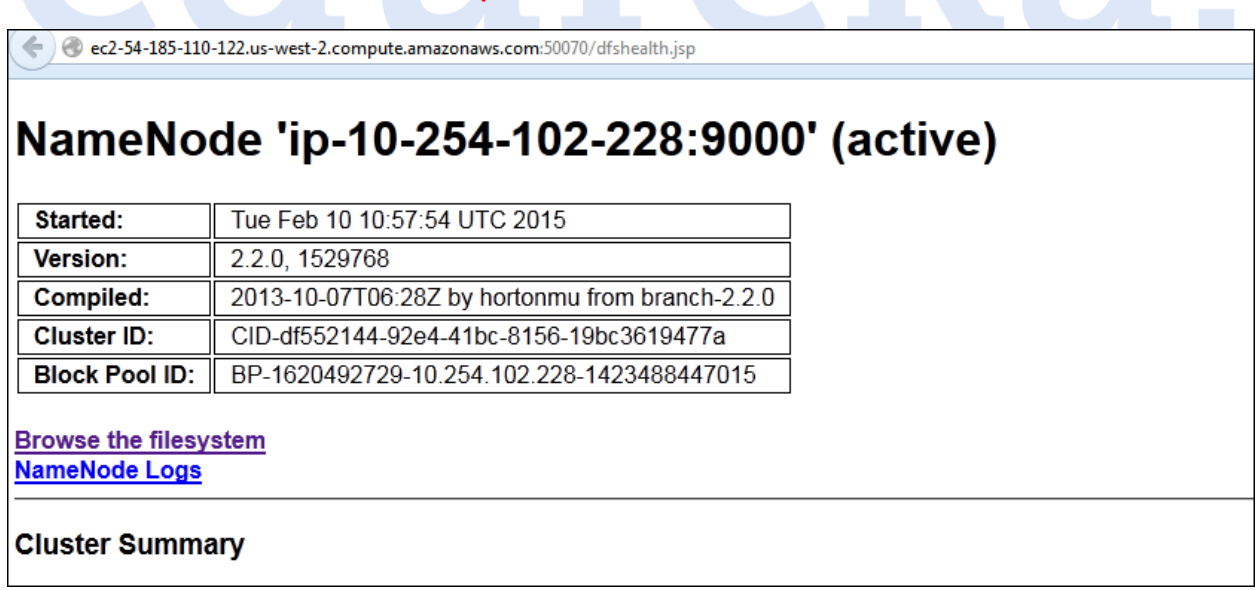

We can check the output file in browse the file system  $\rightarrow$  output file

## **Output in browser:**

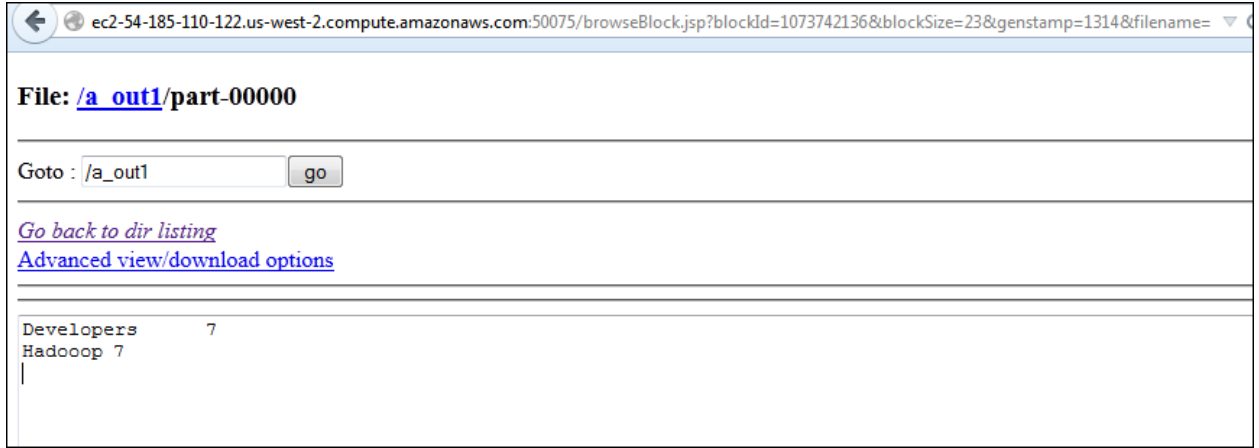

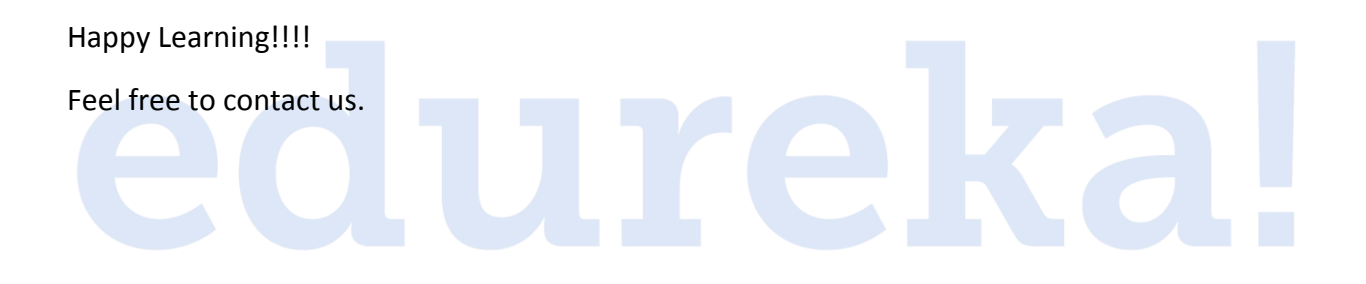